# 2017.2.19. 日本音声学会 第25回音声学セミナー やさしい分節ラベリング入門 第1部

竹内京子 (日本福祉教育専門学校・國學院大學) 会場:日本福祉教育専門学校

# 本日の予定

1.WaveSurferの使い方 2.波形を見てみよう! 3. サウンドスペクトログラムを見てみよう! 4.ピッチ曲線を見てみよう!

5.音声学の復習 6.分節ラベリングの練習 7.短い文のラベリング 8.もうすこし長い文のラベリング

## 1. WaveSurferの使い方

ソフトのインストール 音声の録音・再生・保存 音声ファイルの開き方 テンプレートの作り方 画面 の印刷方法

### まずは…PCの音を確認!

- コンピュータが立ち上がる時に音が出るか?
- 出てない場合は、画面下のツールバーにある「ボリューム コントロール |を調節。
- 右下のツールバーの「スピーカーの絵のアイコン」をクリッ クすると出てくる。

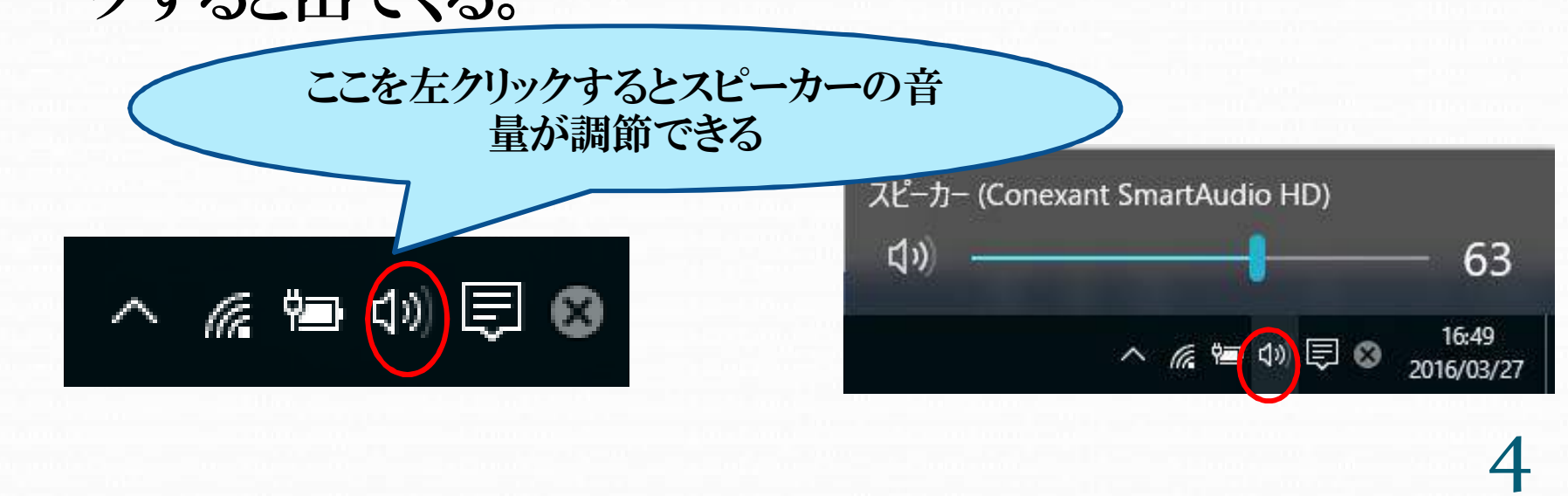

#### • スピーカーがミュートになっていると音が出ない。×のとこ ろをクリックして音を出そう

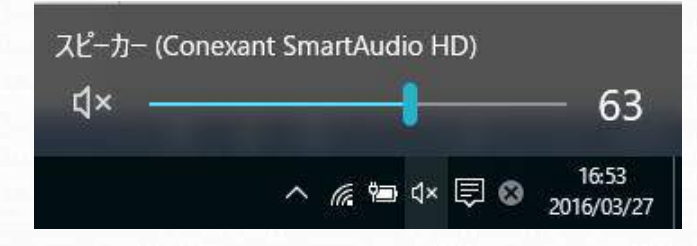

 録音できない場合も「録音デバイス」を調節。右下のツー ルバーの「スピーカーの絵のアイコン」をクリックすると出 てくる。

> 音量ミキサーを開く(M) 再生デバイス(P) 録音デバイス(R) サウンド(S) サウンドの問題のトラブルシューティング(T) 2016/03/27

### ソフトのインストール

- KTHというスウェーデンの研究所が配布。
- ●無料でダウンロードできる。(2017.2.19..現在、v.1..88p4)
- Zip形式で圧縮してある。
- wavesurfer.exeのファイルをダブルクリックするだけ。

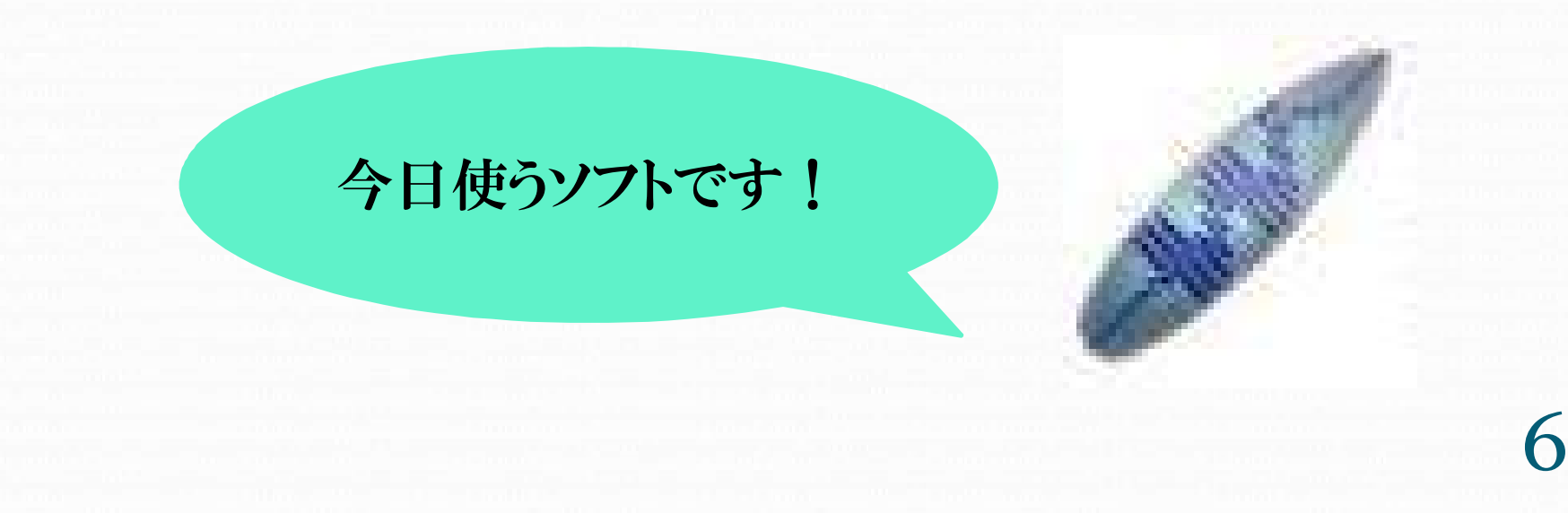

### ついでにマイクも…挿しておこう!

- マイク端子(マイクの絵が描いてある)にマイクをつなぐ。
- マイク付きヘッドホンの場合も「マイクの絵のあるジャック をPCのマイク端子に」つなごう。

# WaveSurferの画面構成

**CONTRACTOR** 

やっと、ダブルクリック!

#### ボタンは左から順番に以下のようになってる。

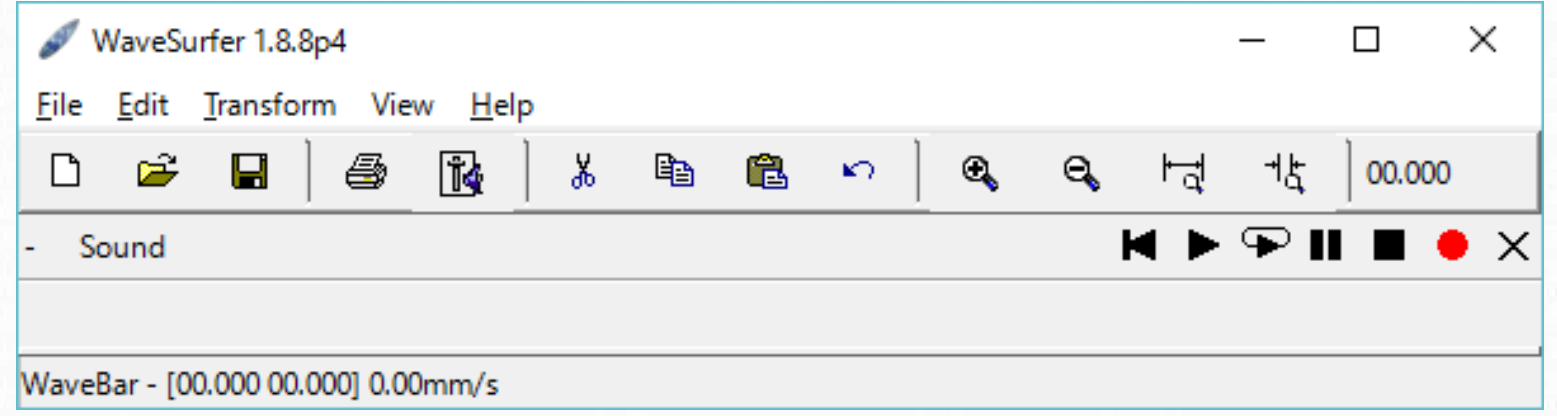

①新規作成 ②ファイルを開く ③上書き保存 ④印刷 ⑤ボリュームコントロール ⑥切り取り ⑦コピー

⑧貼り付け ⑨もとに戻す ⑩ズームイン ⑪ズームアウト ⑫ファイル全体をウィンドウいっぱいに表示 ⑬選択した部分をウィンドウいっぱいに表示

## ボタンの役割を覚えよう!

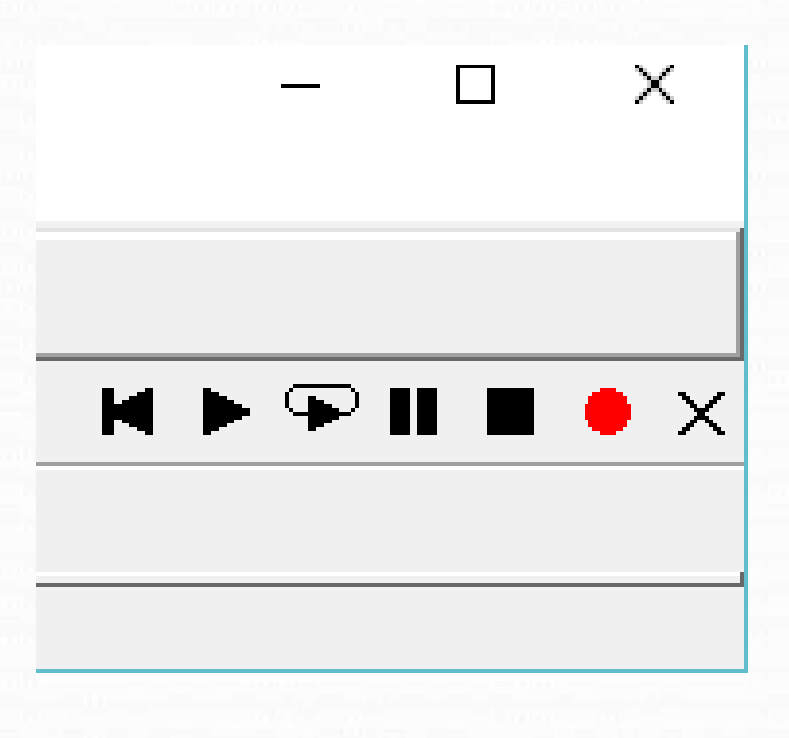

①ウィンドウの最小化 ②ウィンドウの大きさ変更 ③ウィンドウを閉じる ④再生中に最初に戻る ⑤再生 ⑥繰り返し ⑦一時停止 ⑧停止 ⑨録音 ⑩ウィンドウを閉じる

# 録音する前に まず やっておくこと!

**CONSTRUCTION** 

# サンプリング周波数を16000Hz

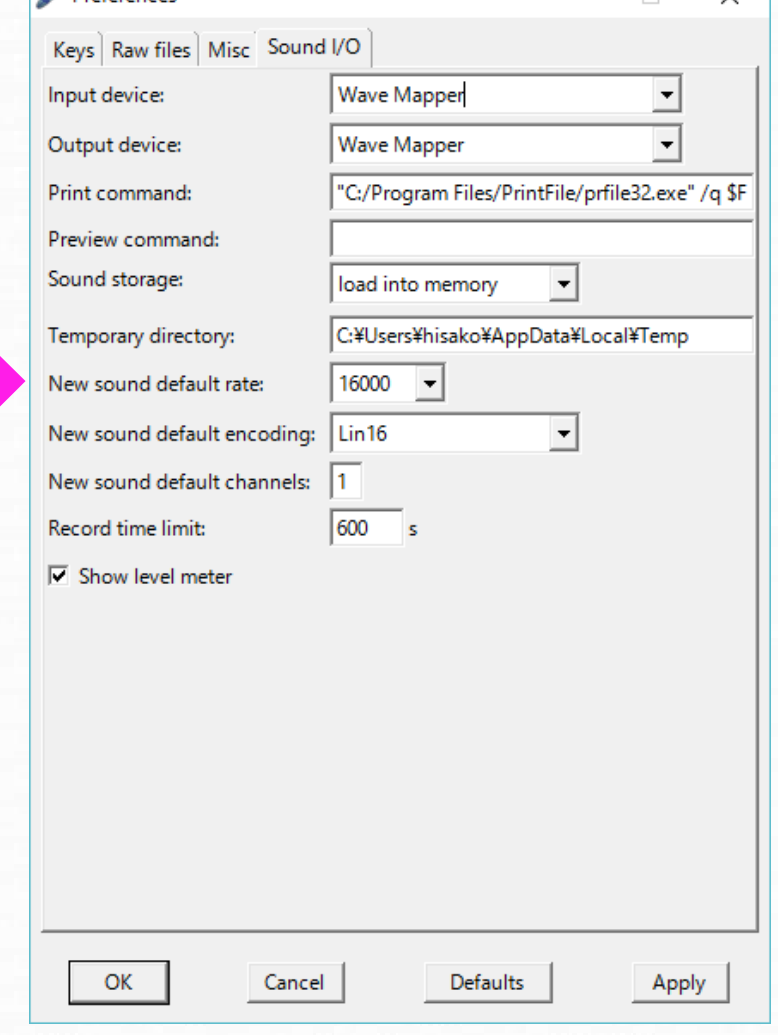

## サンプリング周波数の変え方

メニューから File

**Preferences** 

Sound I/O のタブを選択

New sound default rate

 $48000Hz \rightarrow 16000Hz$ 

## モノラル録音にする

#### ステレオ録音だと ピッチ曲線が出ない!

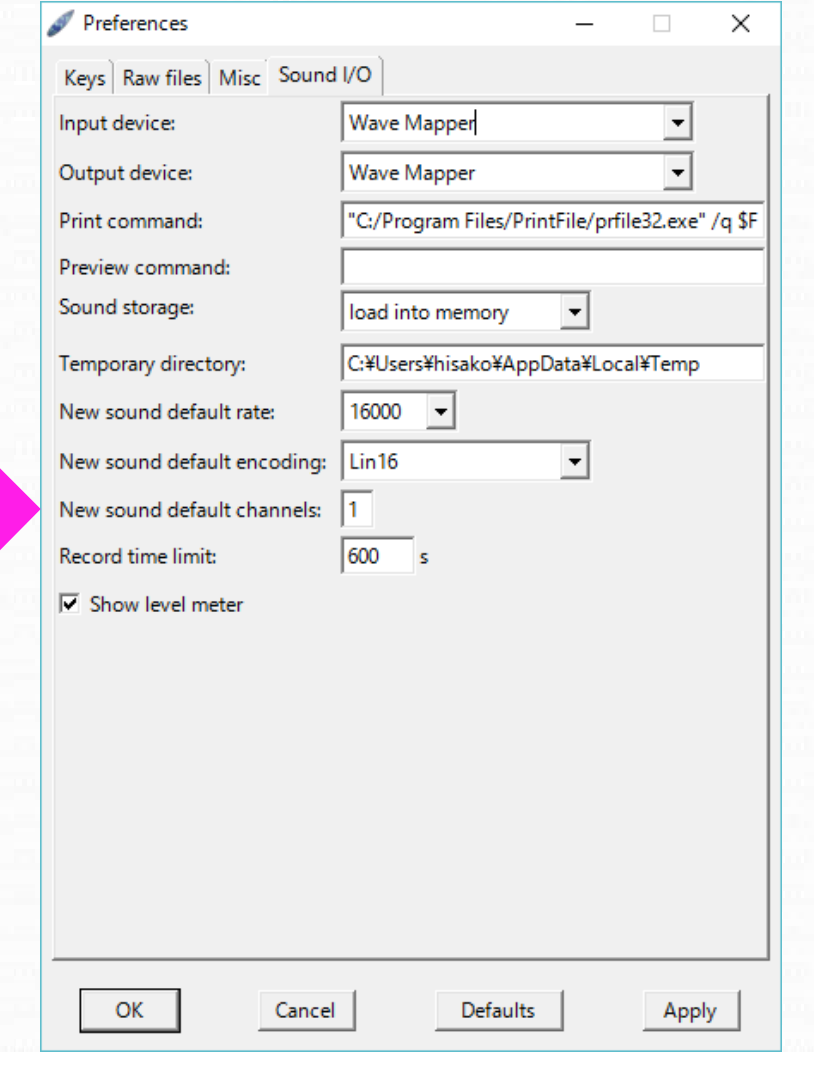

# ステレオ録音をモノラル録音に サンプリング周波数と同じタブ

New sound default channels

 $2($ ステレオ)→1(モノラル)

OKで確定

## なぜ16000Hzなの?

- 録音時のサンプリング周波数の半分までが分析できる。 16000Hzならば8000Hzまで
- 音声の分析研究には16000Hzが使われることが多い。 8000Hzまでが重要だと言われている
- ●もっと高いサンプリング周波数で録音してもいいの? もちろんいいですが、 16000Hzの倍数にしておこう。 例: 32000Hz、 48000Hz

### MDやmp3のファイルは使える?

**CONSTRUCTION** 

- MDやmp3は、「マスキング」という現象を利用して音を 圧縮している。
- 音として存在しているけど他の音にマスクされて人の耳 に聞こえてない音をカットしている。
- 人に聞こえなくても「あるはずの」音がないと音響分析は できない。録音する時は用途を考えよう。

録音をしてみよう!

**CONSTRUCTION** 

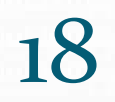

## 録音準備

**CONSTRUCTION** 

マイクをPCのマイク端子に挿す

File  $\rightarrow$  New

Choose Configurationの窓を開く

Waveform(波形表示)を選ぶ

**OK** 

## 録音準備

**CONSTRUCTION** 

#### Choose Configuration

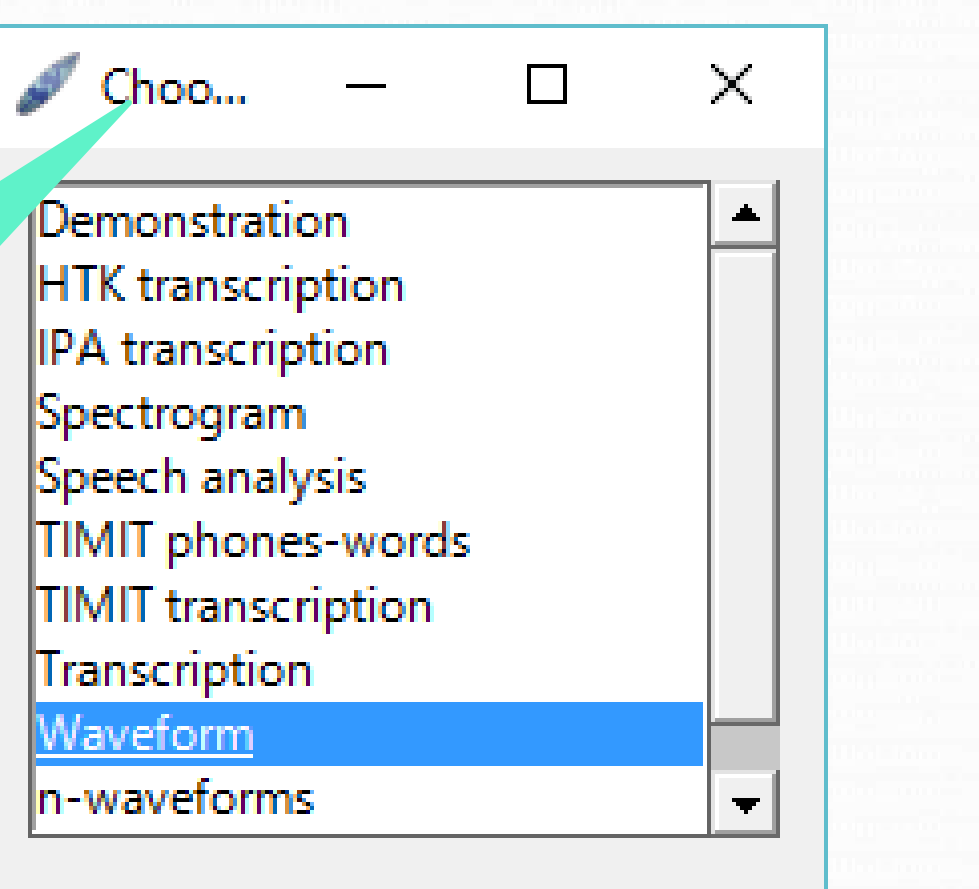

#### $\Box$  Make this the default configuration

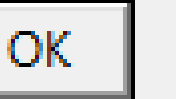

Cancel

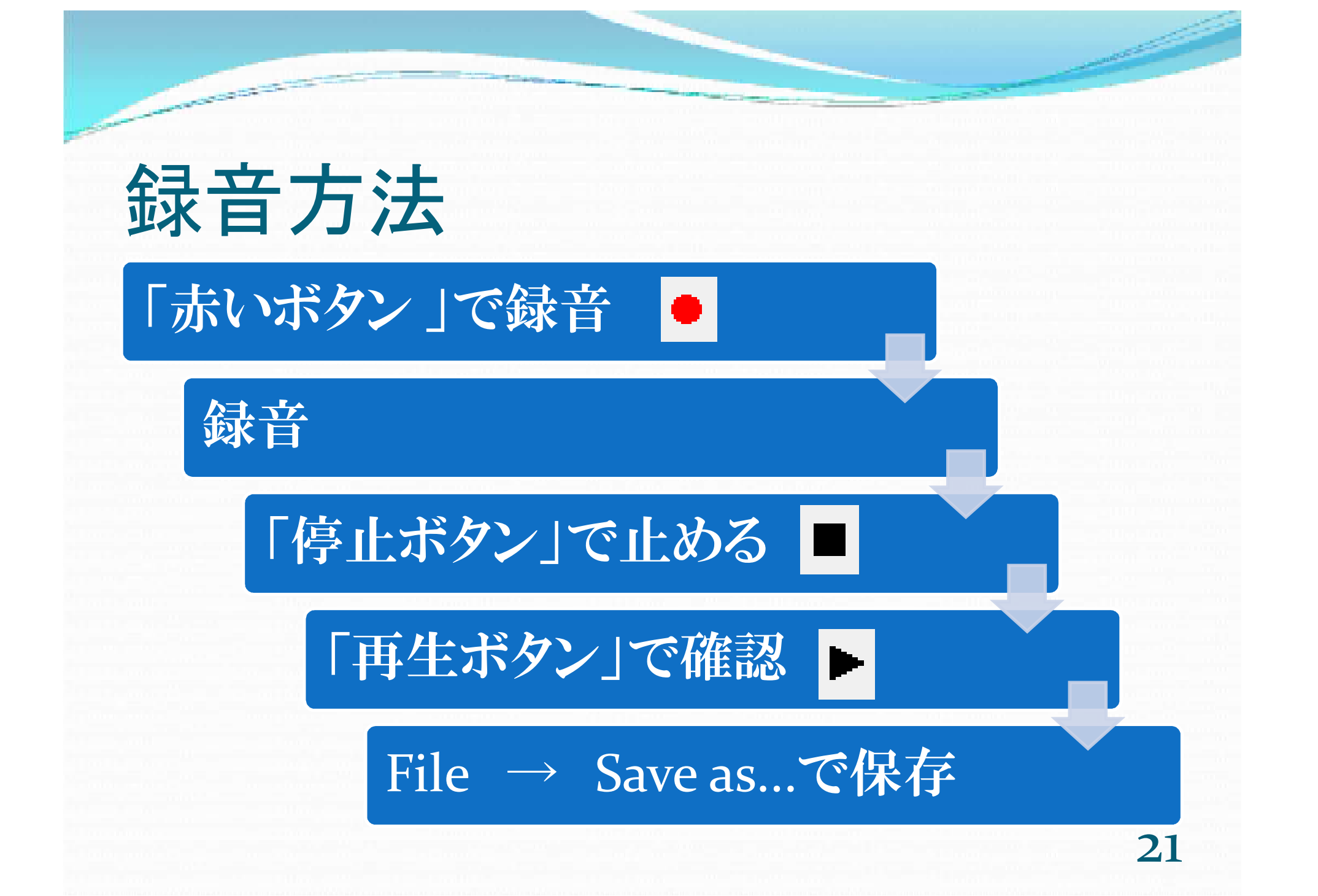

### 録音する時は振り切らないように

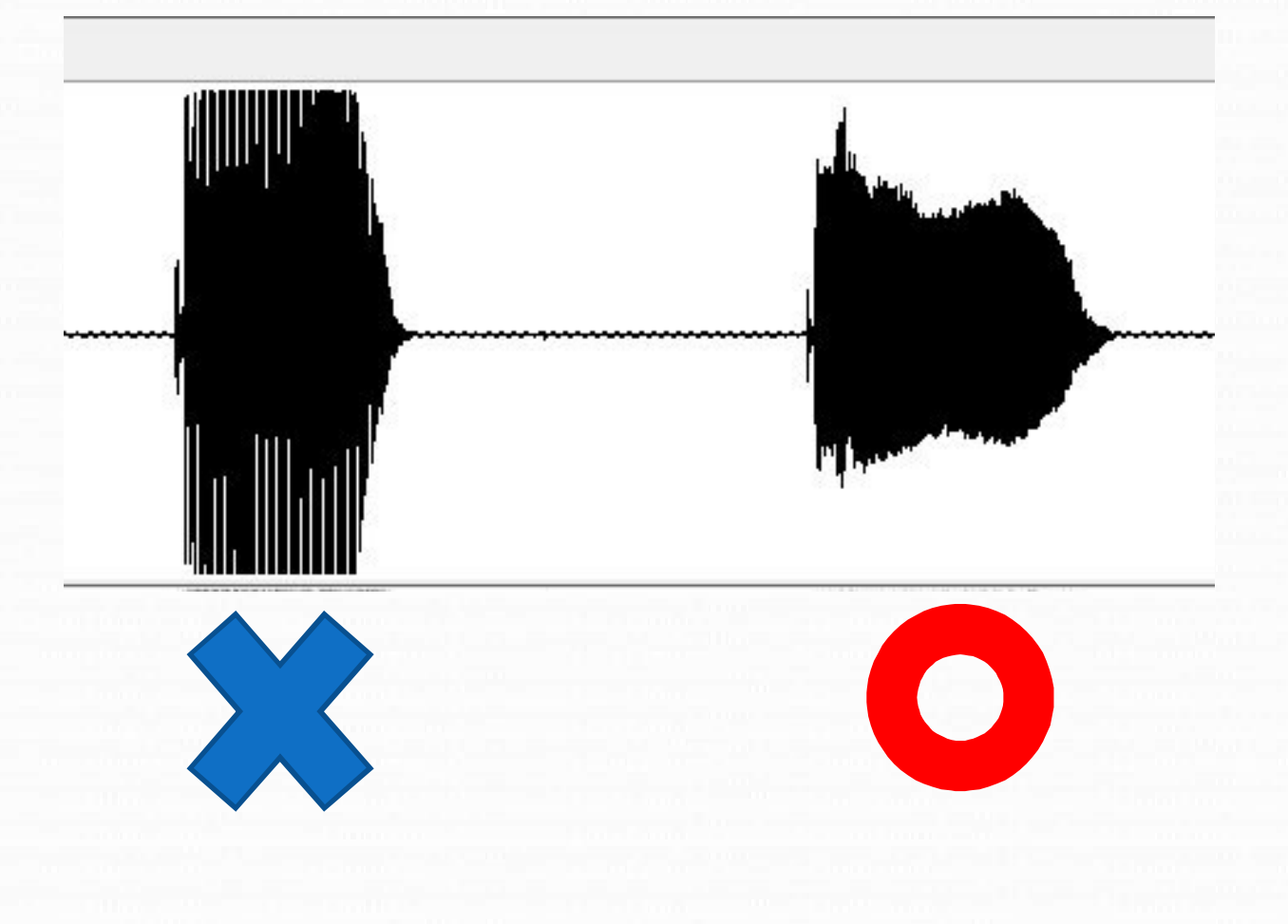

22

実験1

**CONSTRUCTION** 

## 「あ」「い」「う」「え」「お」を 録音してみよう!

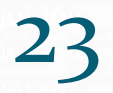

- 「あ」「い」「う」「え」「お」をひとつずつ区切って、同じ高さ で発音しよう。
- 「振り切って」しまったら再度録音。

**CONSTRUCTION OF THE REAL PROPERTY** 

- 音声ファイルをデスクトップに保存しよう。
- ファイル名はローマ字でつけておこう。 例 kyoko\_aiueo.wav

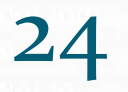

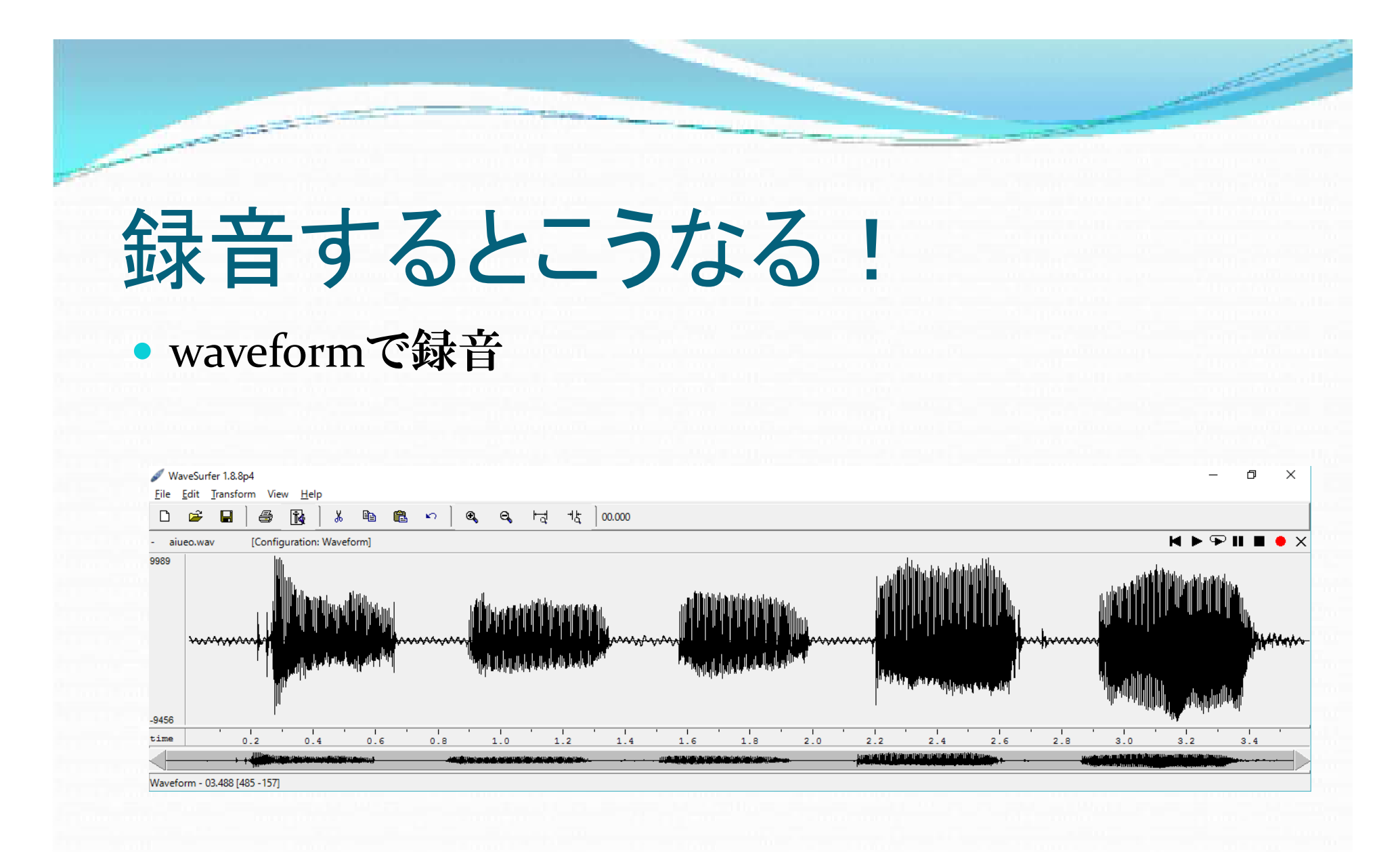

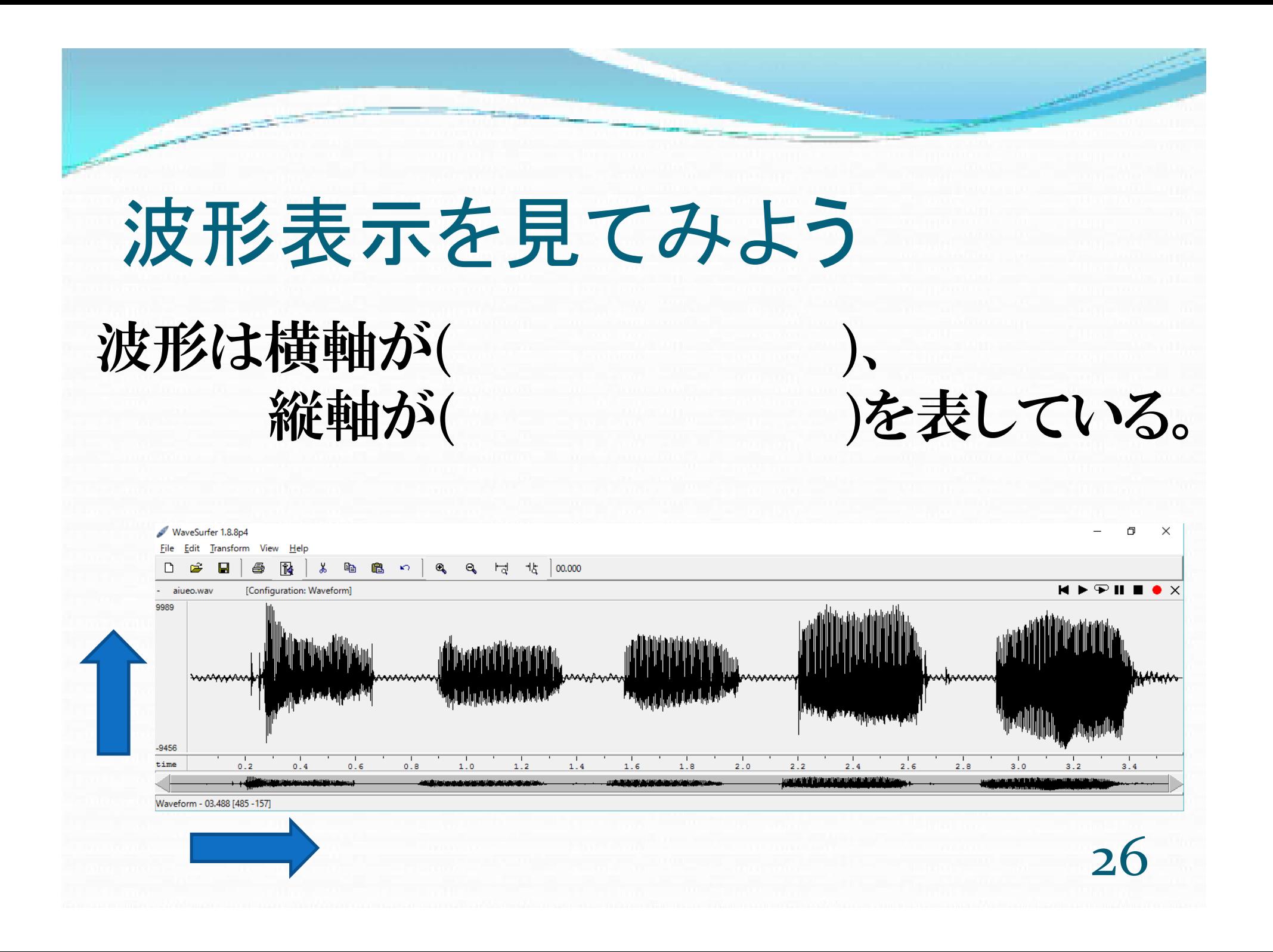

音声ファイルの開き方

File → Open または

**CONTRACTOR** 

Open file → ファイルを選択

「開く」のボタンをクリック

Choose Configuration→Waveformを選ぶ

#### OKで確定

$$
\overline{\mathbf{27}}
$$

## 知っておくといい技 2つ!

その2

#### その1

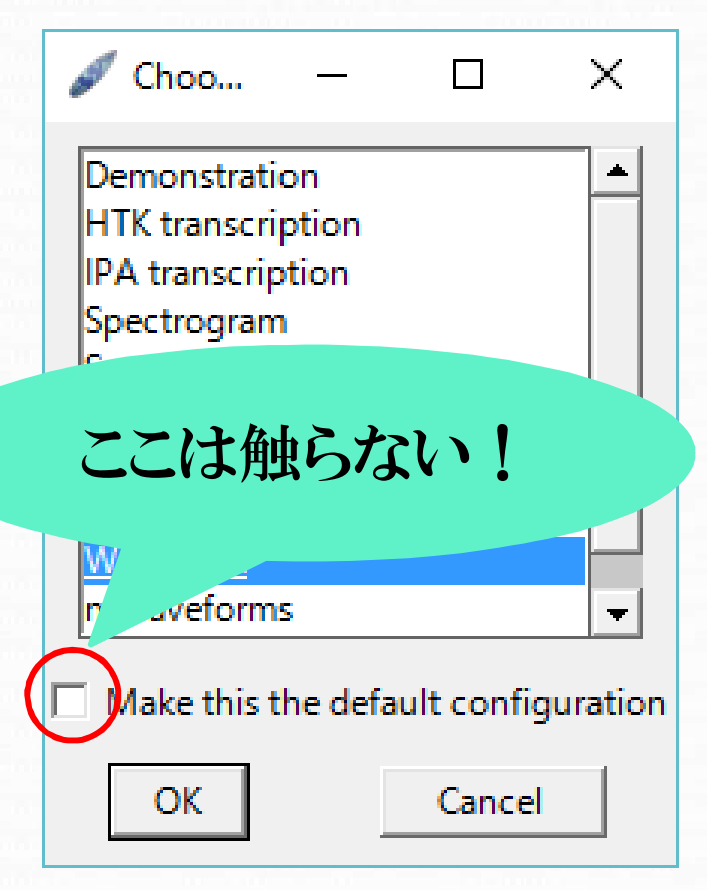

ファイルを開いた時、ファイ ルの内容がかたまってウィン ドウいっぱいに表示されない ことがある。

その時は、右上の「ウィンドウ の大きさを変えるボタン」を 何度か押すとちゃんと表示 される。 試してみよう。

#### ドラッグして選択すると黄色に色が変わる 「一部選択」してみよう!

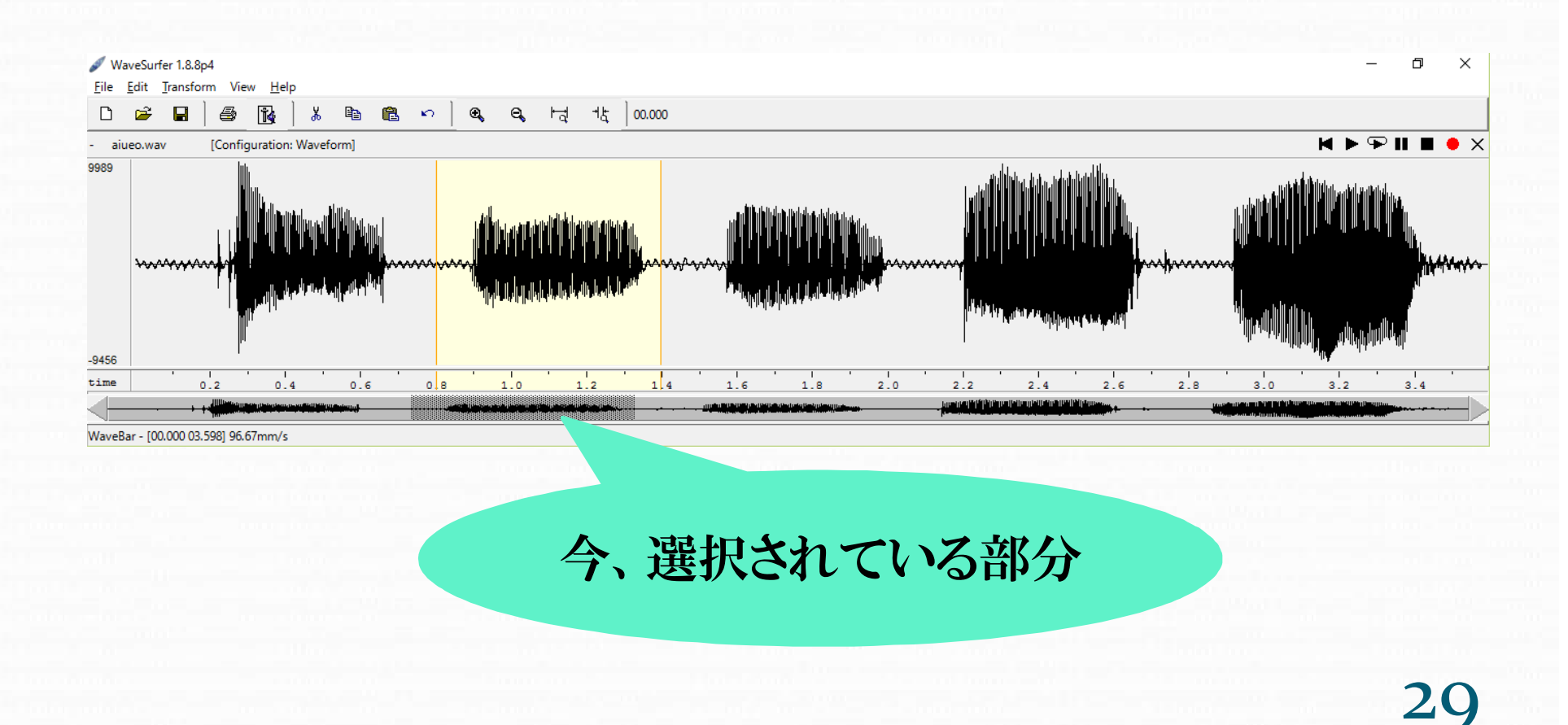

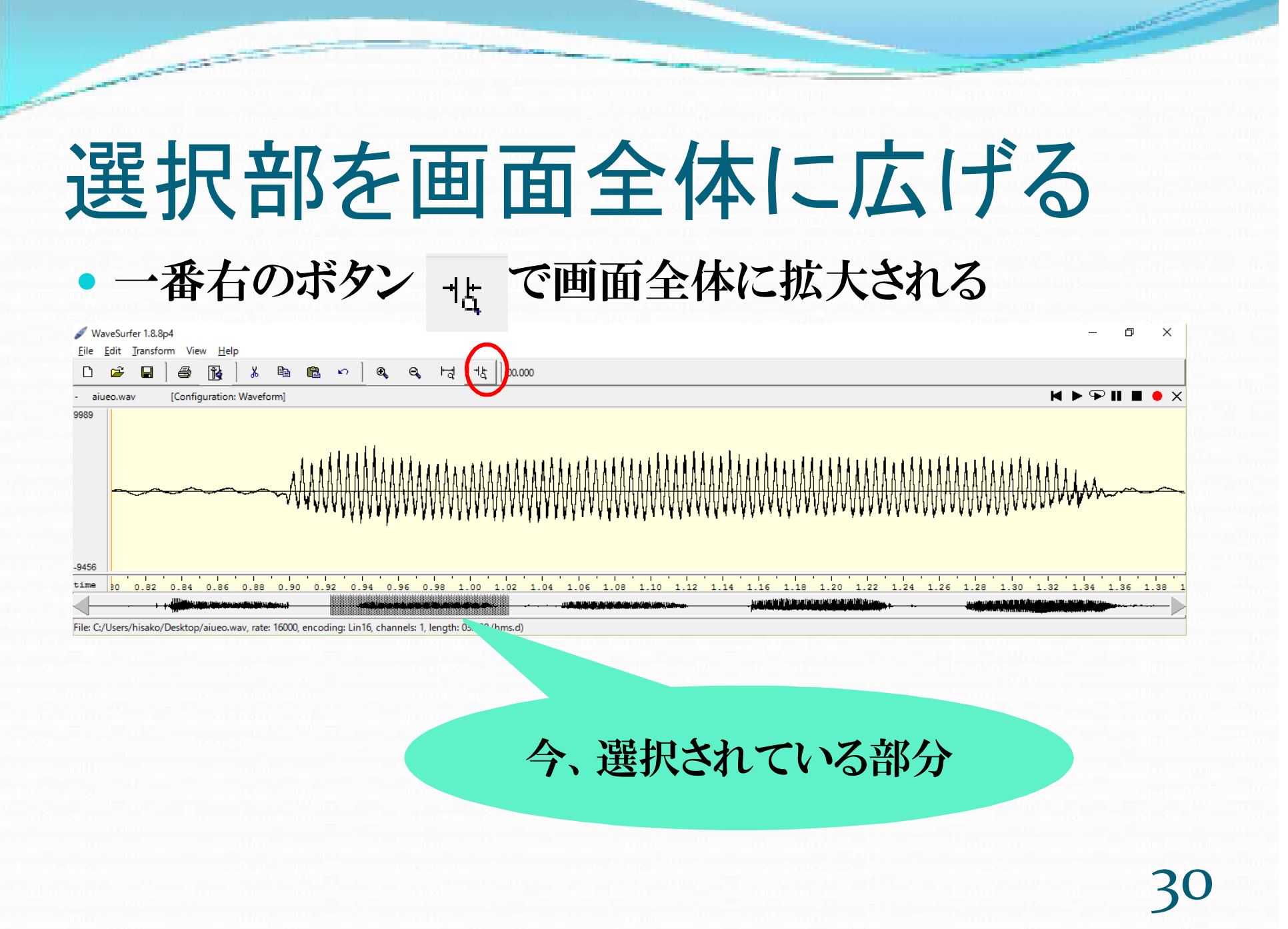

وأرسمت

the contract of the contract of the contract of the contract of the contract of

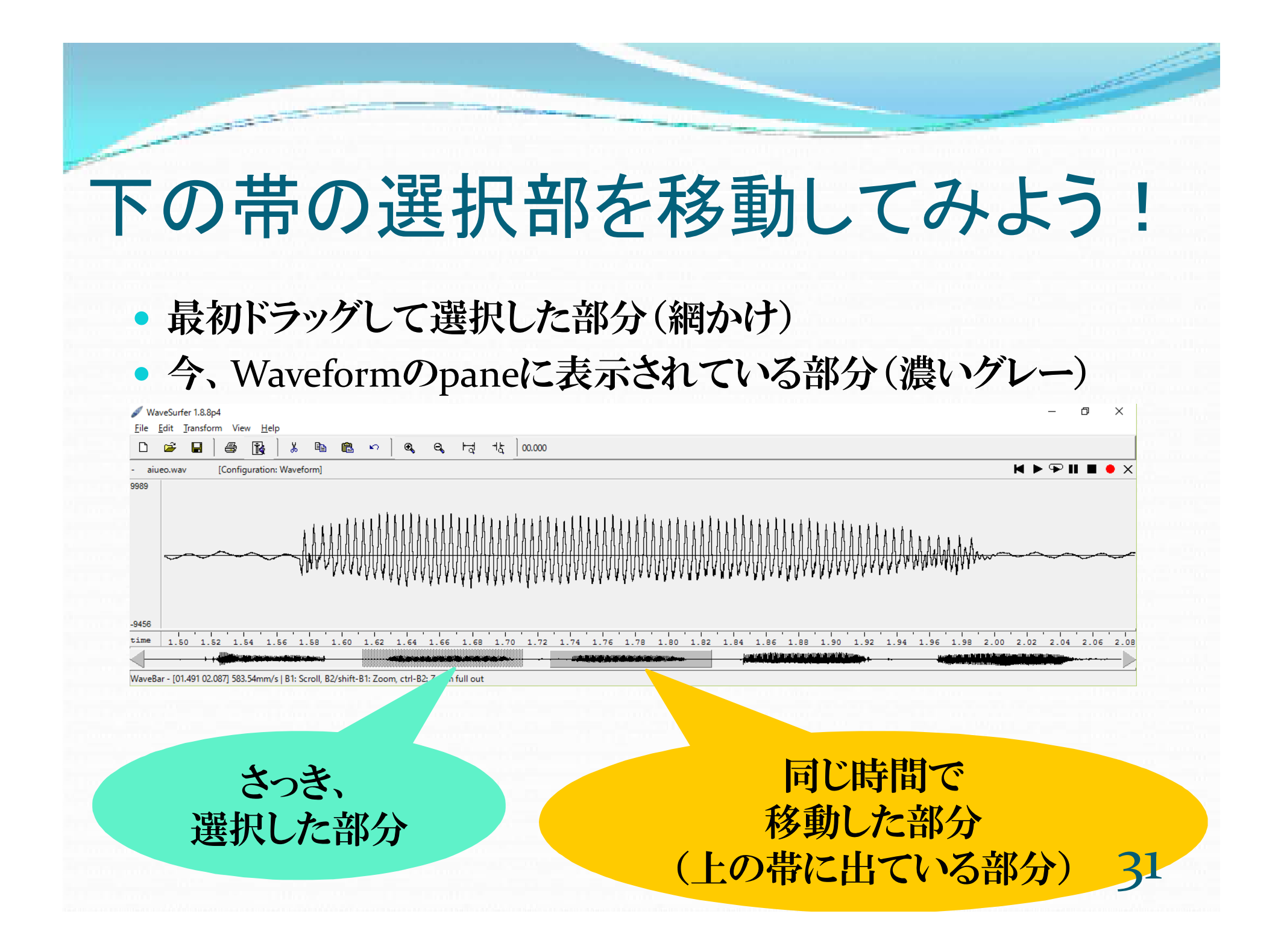

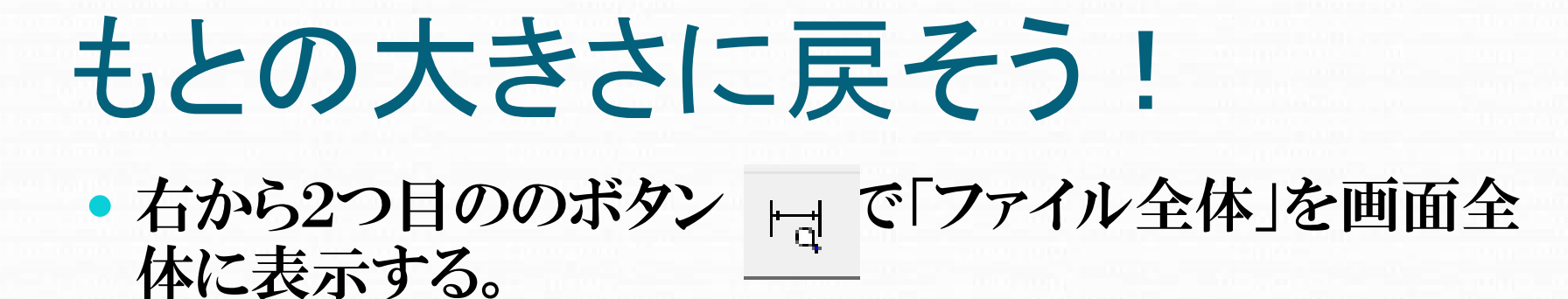

**CONSIDERATION** 

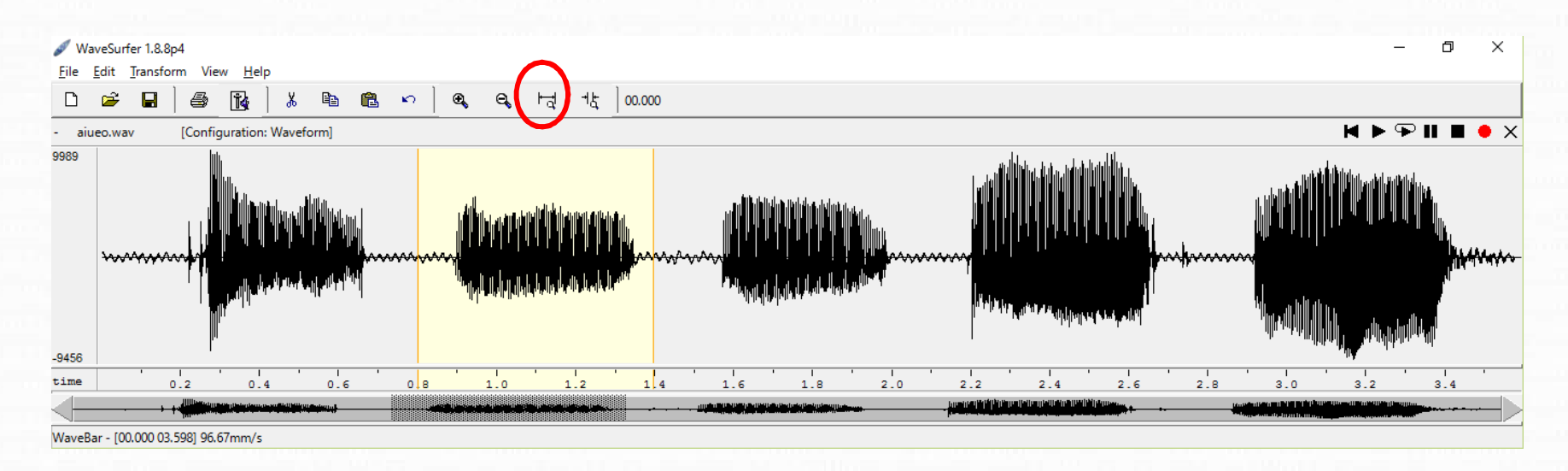

# テンプレートを作ろう!

**CONTRACTOR** 

33

## テンプレートってこんな感じ

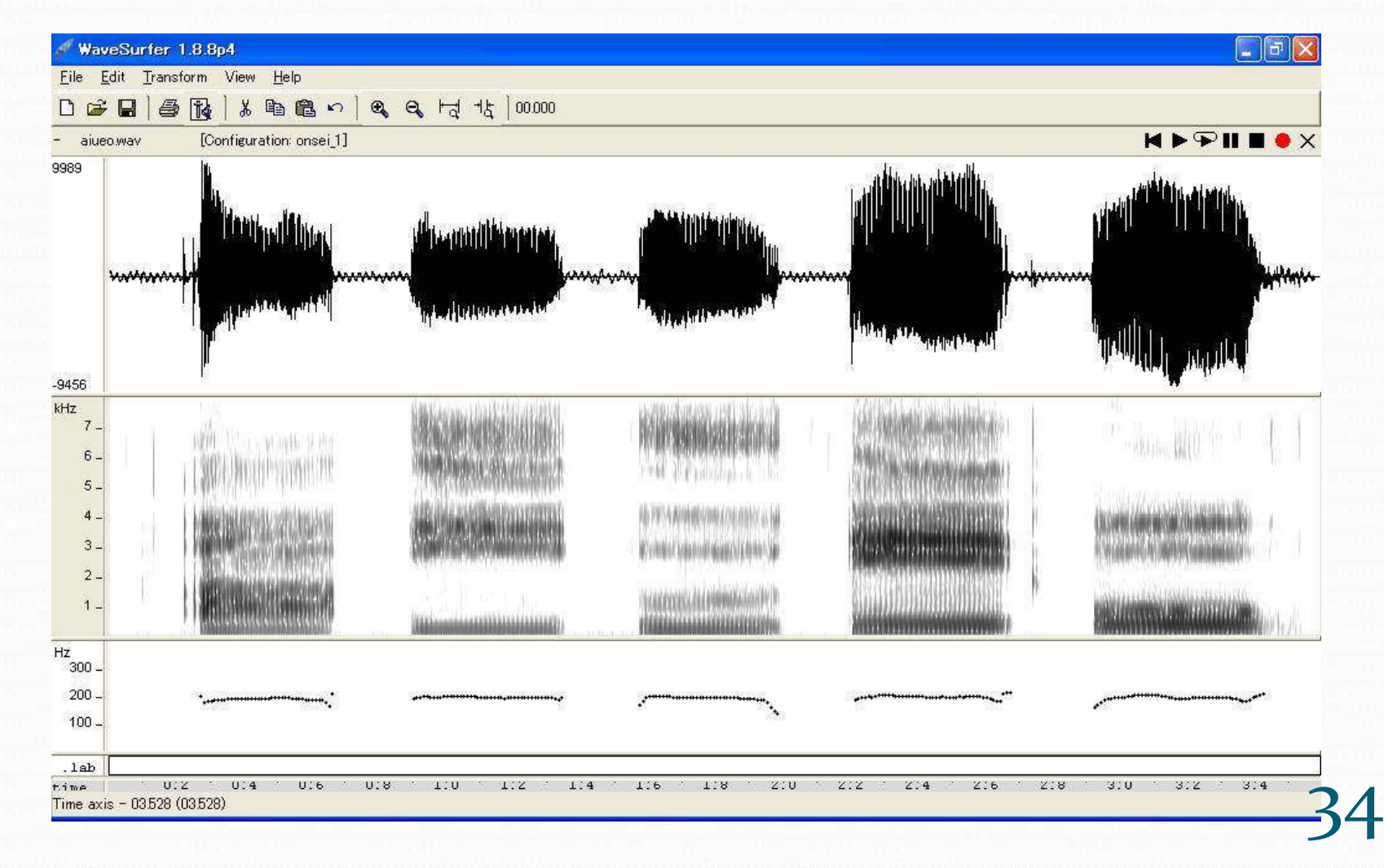

 自分の調べたい分析項目の窓が一気に立ち上がると便 利です。

**CONTRACTOR** 

- よく使う、Waveform (波形) Spectrogram (サウンドスペ クトログラム)・Pitch Contour(ピッチ曲線)の入ったテン プレートを作ろう!
- · WaveSurferを立ち上げて…画面上で右クリックして、上 から以下の順番にpane(窓)を開こう!

テンプレートの構成 Waveform(波形) Spectrogram(サウンドスぺクトログラム) Pitch Contour(ピッチ曲線) Transcription(ラベル) Time Axis(時間)

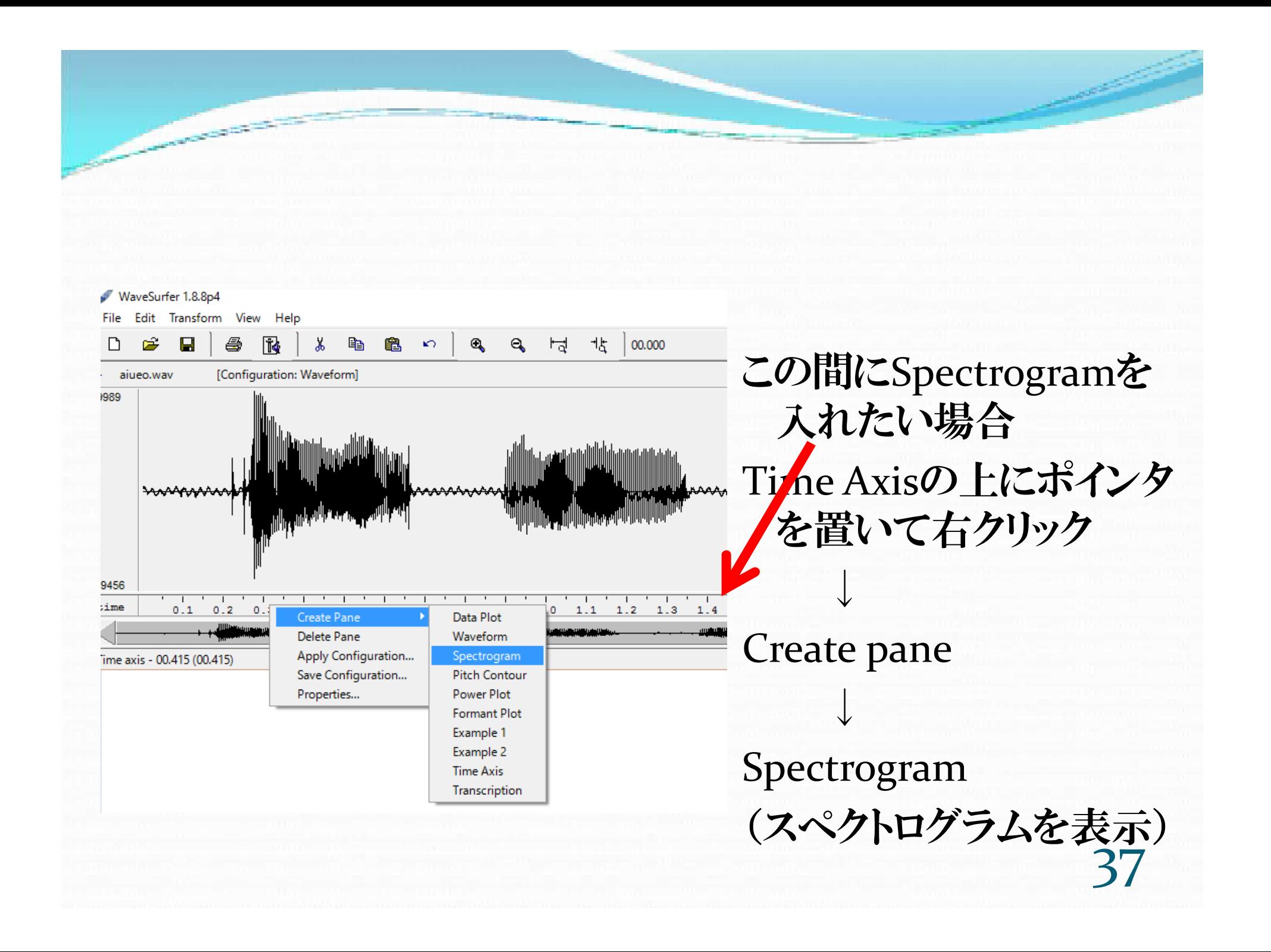

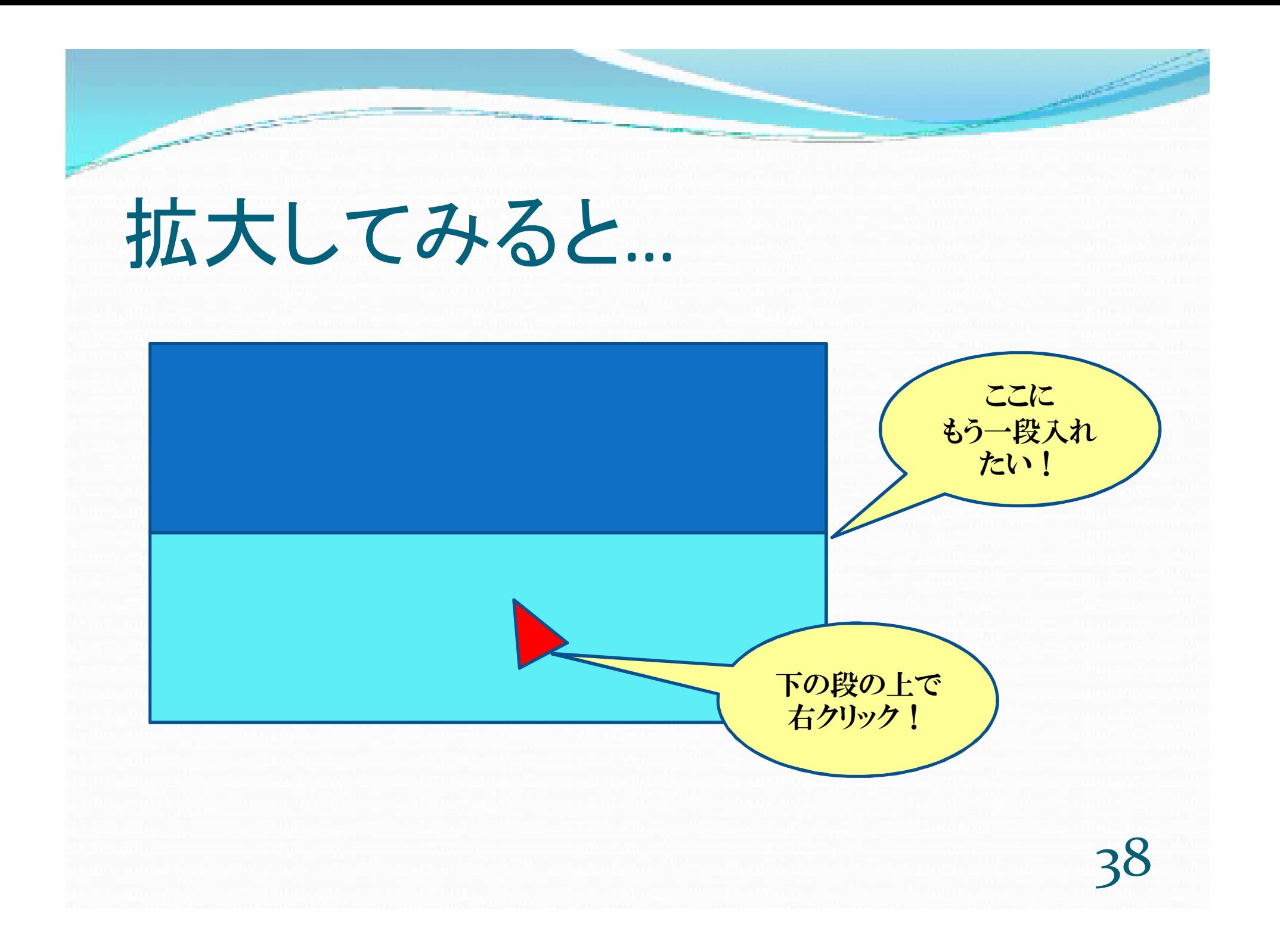

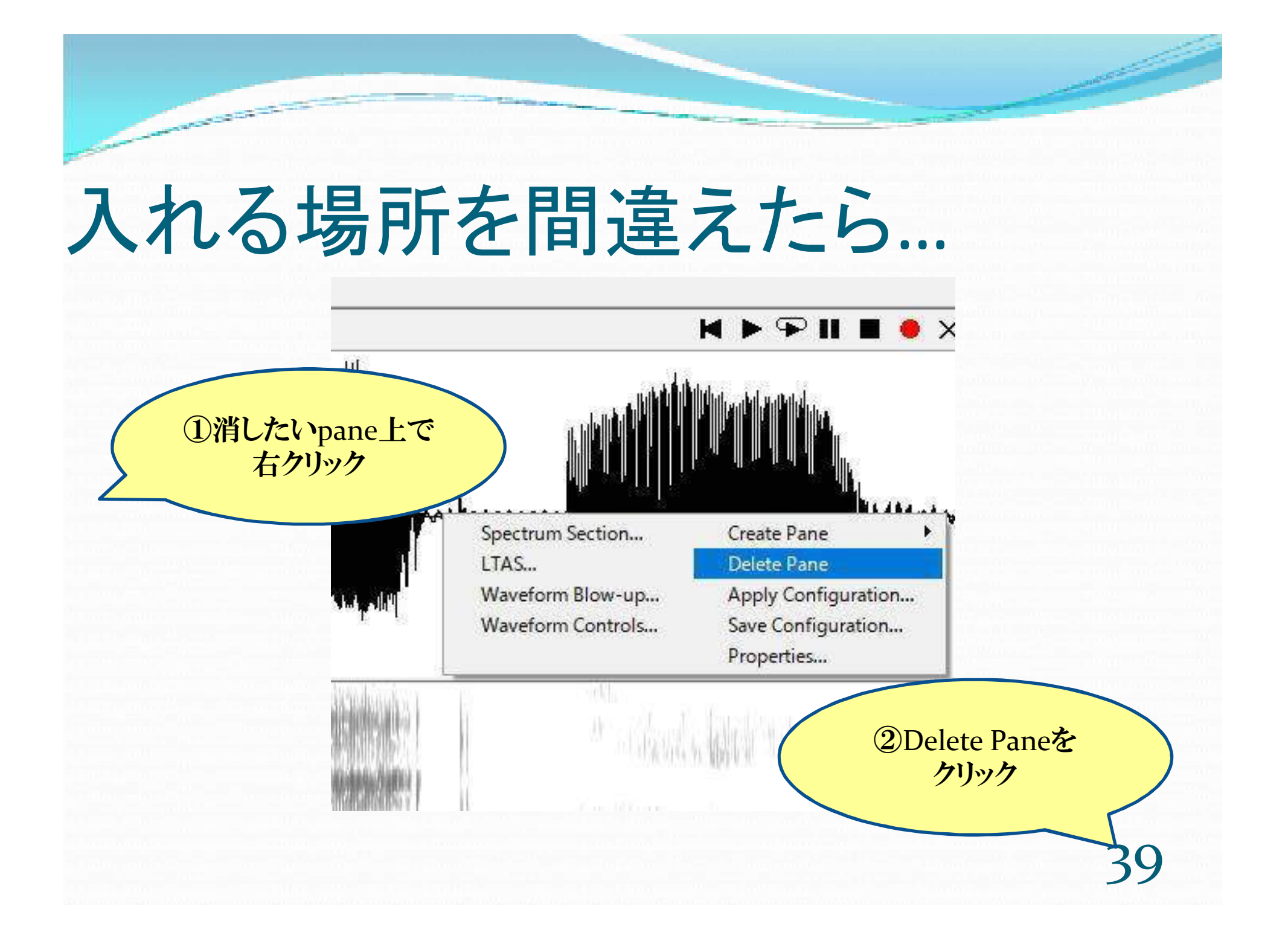

### 消したいpane上で 右クリック

**CONSTRUCTION** 

# Delete pane で消す

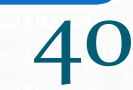

## ①波形を出す

#### Create pane

#### Waveform

#### Time Axisという時間の目盛り の窓もついでに出る

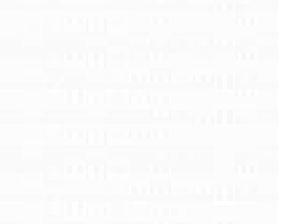

### ②サウンドスぺクトログラムを出す

#### Time Axis上で右クリック

#### Create pane

#### Spectrogram

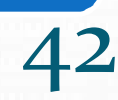

## ③ピッチ曲線を出す

Time Axis上で右クリック

#### Create pane

#### Pitch Contour

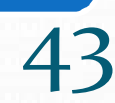

## ④ラベルを出す

#### Time Axis上で右クリック

#### Create pane

#### Transcription

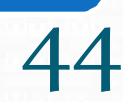

## 背景の色を白にしよう!

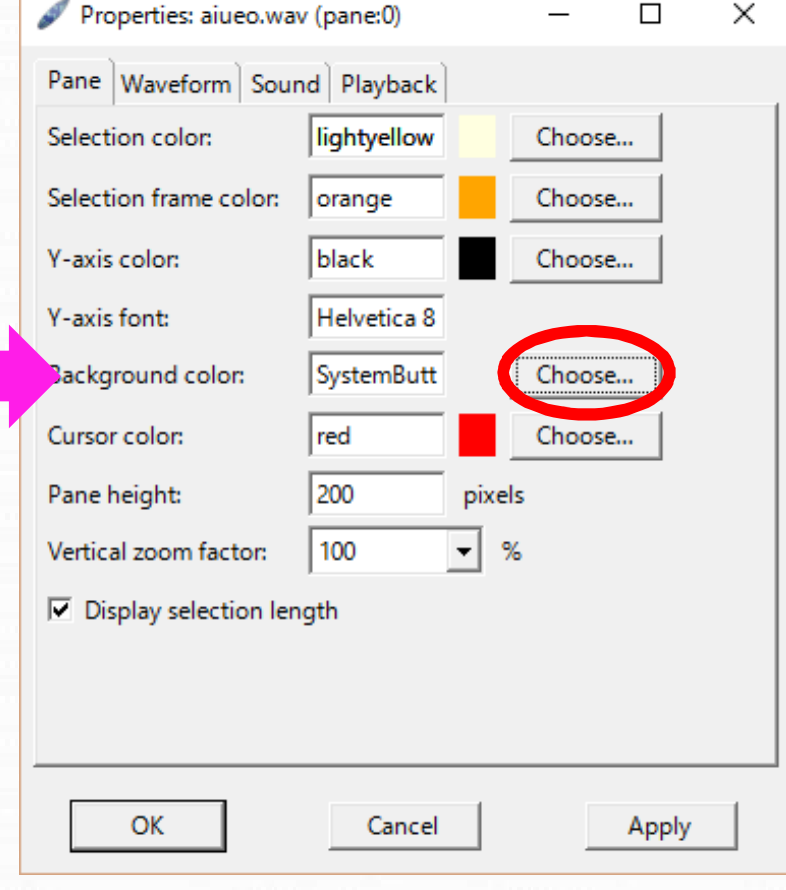

 各ウィンドウの背景色のデフォ ルトは灰色。

 WaveformとPitch Contourは 白に変えておこう。(見やすく、 印刷しやすい)

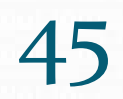

## 背景を白にする!

該当のpane上で右クリック

リストからProperties...をクリック

Paneのタブ選択

Background colorのChooseのボタンを クリック

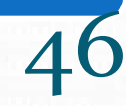

#### 白を選んで、OKボタンを押そう!

**ANTIQUES COMPANY** 

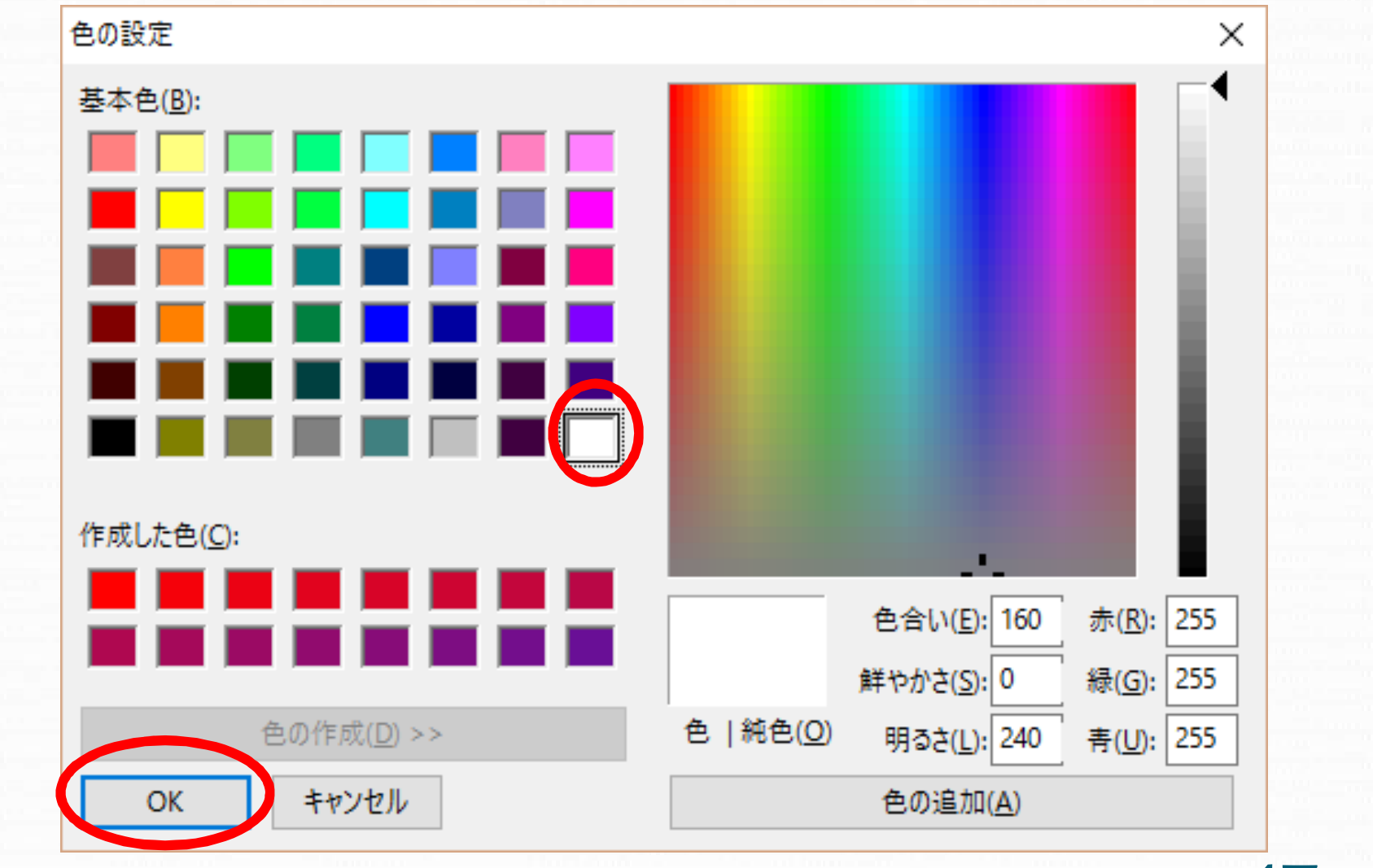

#### 最後にもう一回、OKボタンを押す!

**CONSTRUCTION OF REAL PROPERTY** 

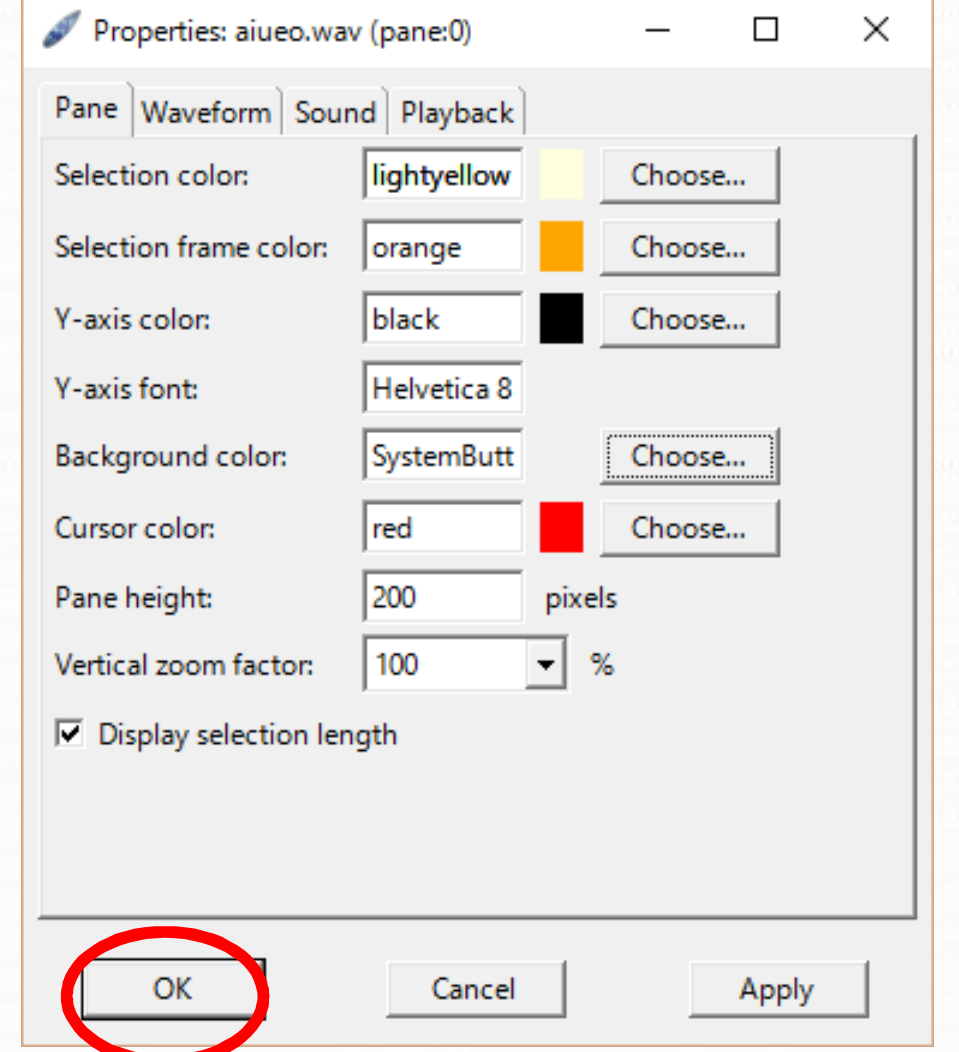

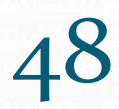

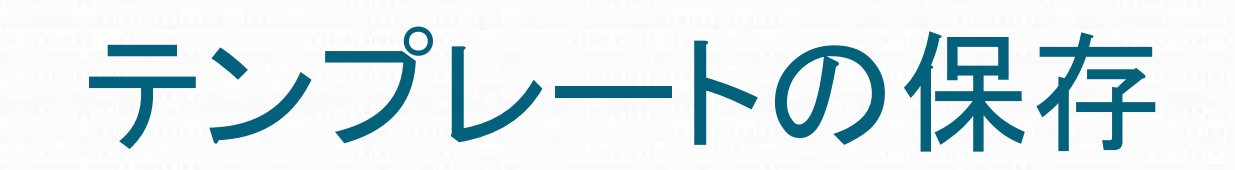

Spectrum Section...

LTAS...

**CONTRACTOR** 

 $\mathbf{T}$ ון יין דיין קין דיי

Waveform Blow-up... Waveform Controls...

**Create Pane** Delete Pane

Apply Configuration...

Save Configuration...

Properties...

### テンプレートの保存方法

どこのpaneの上でもいいので、画面 上で右クリック

Save Configurationを選択

テンプレートの名前をつけ 保存。今回はonsei\_1としておこう。

## ファイルを開いてみよう!

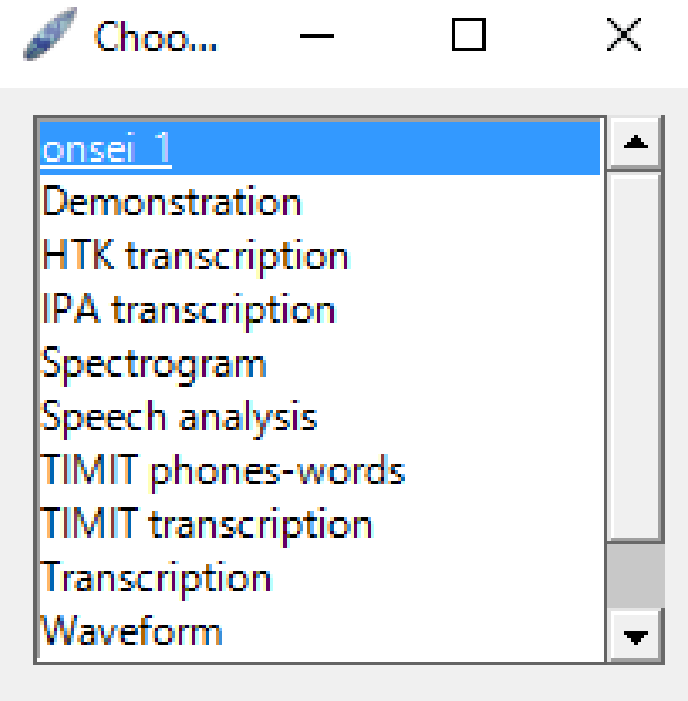

 $\Box$  Make this the default configuration

Cancel

●音声ファイルを開いてみよう!

- Choose Configurationの窓に、 テンプレート名が出る。そこで onsei\_1を選べば、一気に全部 の窓を開くことができる。
- ちゃんと開けるかどうか試して みよう!

## こんな風になった?

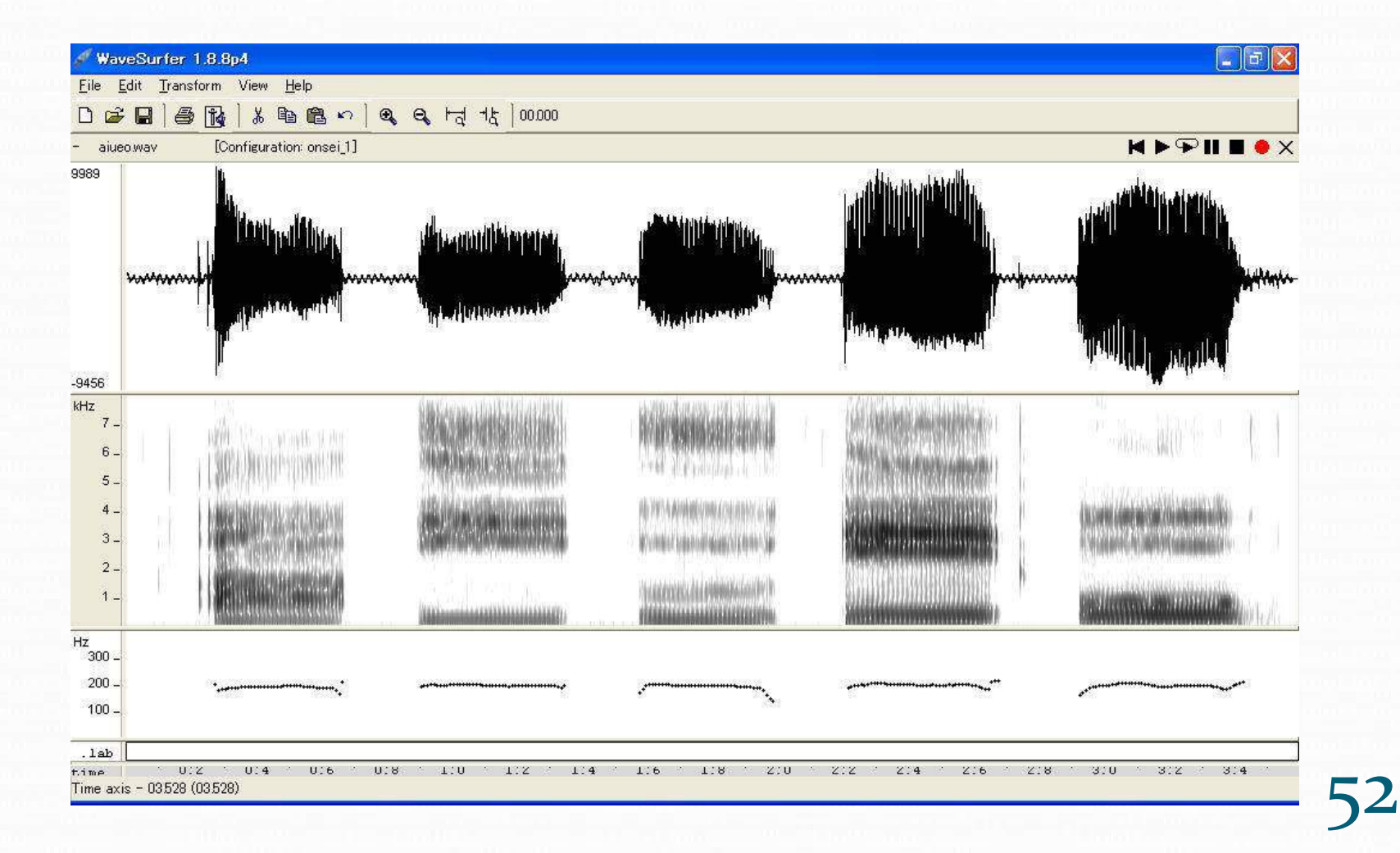

# 印刷をしてみよう!

**CONSIDERATION** 

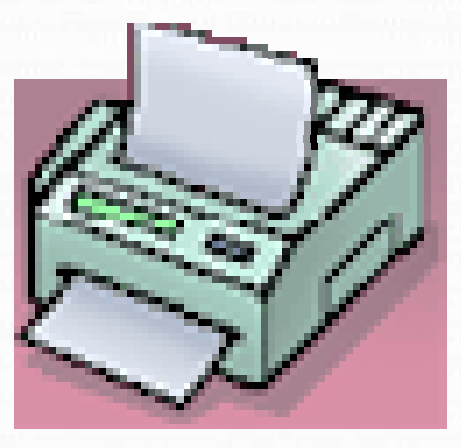

# 印刷の仕方

#### Print Screenの位置はPCに よって違うので確かめて!

54

印刷したいウィンドウを選択

#### Alt + Print Screenでコピー

#### Wordなどに貼り付け

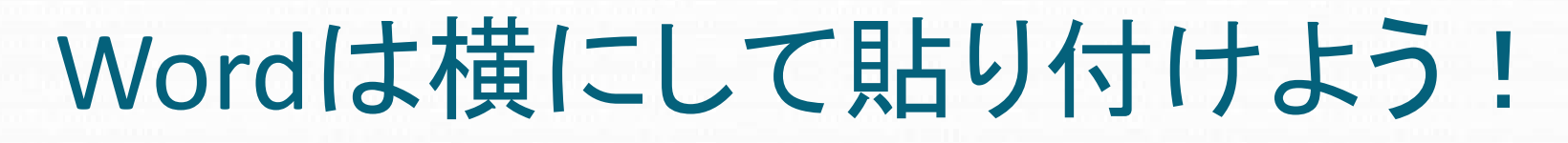

ファイル

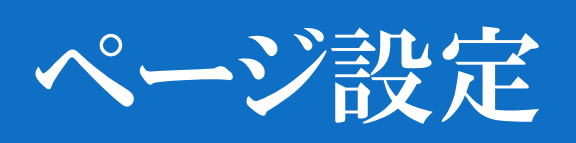

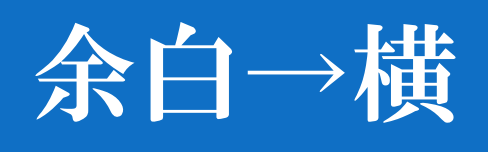

**OK** 

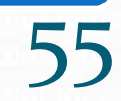